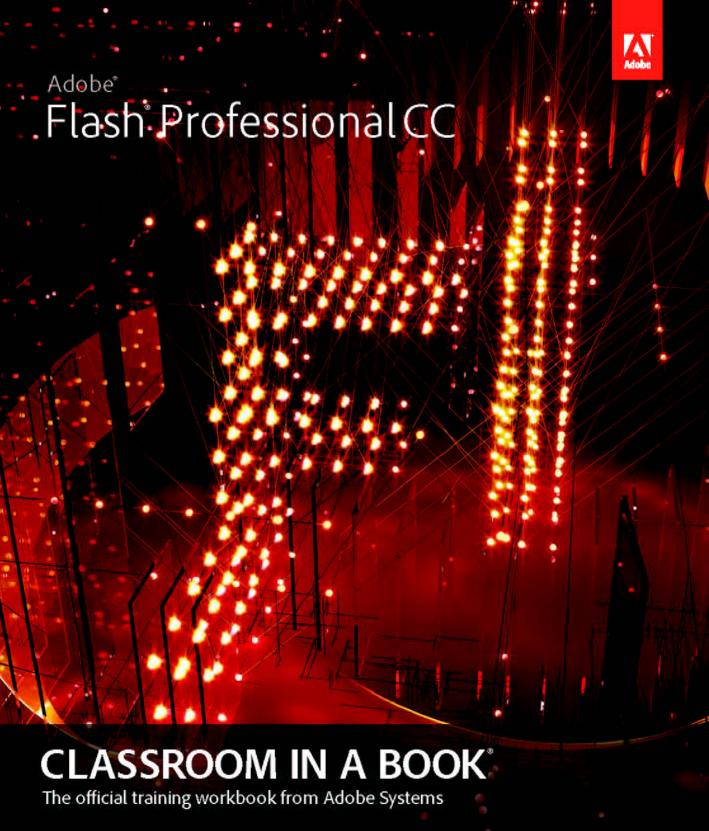

Adobe

# Flash Professional CC

# **CLASSROOM IN A BOOK**

The official training workbook from Adobe Systems

Adobe® Flash® Professional CC Classroom in a Book®

© 2013 Adobe Systems Incorporated and its licensors. All rights reserved.

If this guide is distributed with software that includes an end user license agreement, this guide, as well as the software described in it, is furnished under license and may be used or copied only in accordance with the terms of such license. Except as permitted by any such license, no part of this guide may be reproduced, stored in a retrieval system, or transmitted, in any form or by any means, electronic, mechanical, recording, or otherwise, without the prior written permission of Adobe Systems Incorporated. Please note that the content in this guide is protected under copyright law even if it is not distributed with software that includes an end user license agreement.

The content of this guide is furnished for informational use only, is subject to change without notice, and should not be construed as a commitment by Adobe Systems Incorporated. Adobe Systems Incorporated assumes no responsibility or liability for any errors or inaccuracies that may appear in the informational content contained in this guide.

Please remember that existing artwork or images that you may want to include in your project may be protected under copyright law. The unauthorized incorporation of such material into your new work could be a violation of the rights of the copyright owner. Please be sure to obtain any permission required from the copyright owner.

Any references to company names in sample files are for demonstration purposes only and are not intended to refer to any actual organization.

Adobe, the Adobe logo, Classroom in a Book, Flash, the Flash logo, Flash Builder, Flash Catalyst, Flash Lite, Flash Player, InDesign, and Photoshop are either registered trademarks or trademarks of Adobe Systems Incorporated in the United States and/or other countries.

Apple, Mac OS, Macintosh, and Safari are trademarks of Apple, registered in the U.S. and other countries. Microsoft, Windows, and Internet Explorer are either registered trademarks or trademarks of Microsoft Corporation in the U.S. and/or other countries. All other trademarks are the property of their respective owners.

Adobe Systems Incorporated, 345 Park Avenue, San Jose, California 95110-2704, USA

Notice to U.S. Government End Users. The Software and Documentation are "Commercial Items," as that term is defined at 48 C.F.R. \$2.101, consisting of "Commercial Computer Software" and "Commercial Computer Software Documentation," as such terms are used in 48 C.F.R. \$12.212 or 48 C.F.R. \$227.7202, as applicable. Consistent with 48 C.F.R. \$12.212 or 48 C.F.R. \$\$227.7202-1 through 227.7202-4, as applicable, the Commercial Computer Software and Commercial Computer Software Documentation are being licensed to U.S. Government end users (a) only as Commercial Items and (b) with only those rights as are granted to all other end users pursuant to the terms and conditions herein. Unpublished-rights reserved under the copyright laws of the United States. Adobe Systems Incorporated, 345 Park Avenue, San Jose, CA 95110-2704, USA. For U.S. Government End Users, Adobe agrees to comply with all applicable equal opportunity laws including, if appropriate, the provisions of Executive Order 11246, as amended, Section 402 of the Vietnam Era Veterans Readjustment Assistance Act of 1974 (38 USC 4212), and Section 503 of the Rehabilitation Act of 1973, as amended, and the regulations at 41 CFR Parts 60-1 through 60-60, 60-250, and 60-741. The affirmative action clause and regulations contained in the preceding sentence shall be incorporated by reference.

Adobe Press books are published by Peachpit, a division of Pearson Education located in San Francisco, California. For the latest on Adobe Press books, go to www.adobepress.com. To report errors, please send a note to errata@peachpit.com. For information on getting permission for reprints and excerpts, contact permissions@peachpit.com.

Acquisitions Editor: Rebecca Gulick

Writer: Russell Chun

Development and Copy Editor: Stephen Nathans-Kelly

Production Coordinator: David Van Ness

Compositor: Danielle Foster

Technical Reviewer: Keith Gladstien Keystroker: H. Paul Robertson

Proofreader: Patricia Pane

Indexer: Valerie Haynes Perry

Cover Designer: Eddie Yuen Interior Designer: Mimi Heft

Printed and bound in the United States of America

ISBN-13: 978-0-321-92785-9 ISBN-10: 0-321-92785-0

987654321

# WHERE ARE THE LESSON FILES?

Purchasing this Classroom in a Book gives you access to the lesson files that you'll need to complete the exercises in the book, as well as other content to help you learn more about Adobe software and use it with greater efficiency and ease. The diagram below represents the contents of the lesson files directory, which should help you locate the files you need. Please see the Getting Started section for full download instructions.

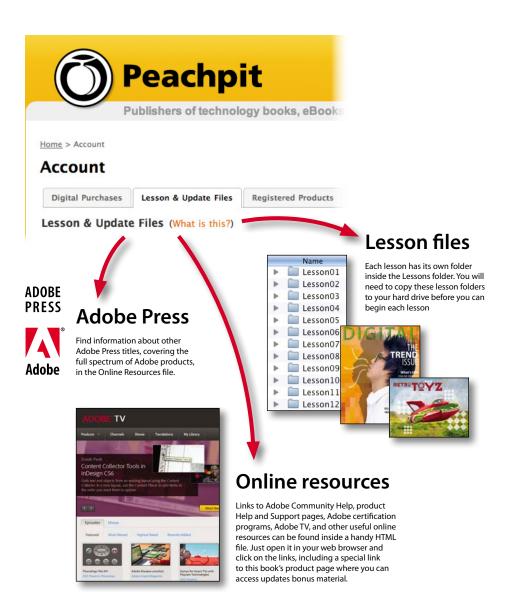

# **CONTENTS**

|   | CONTENTS                    |                                   | IV  |
|---|-----------------------------|-----------------------------------|-----|
|   | GETTING ST                  | TARTED                            | 1   |
|   |                             | About Classroom in a Book         | . 1 |
|   |                             | What's New                        | . 2 |
|   |                             | Streamlined Feature Set           | . 2 |
|   |                             | Prerequisites                     | . 3 |
|   |                             | Installing Flash                  | . 4 |
|   |                             | Copying the Lesson Files          | . 5 |
|   |                             | How to Use the Lessons            | . 6 |
|   |                             | Additional Resources              | . 6 |
|   |                             | Adobe Certification               | . 7 |
| 1 | GETTING A                   | CQUAINTED                         | 8   |
| 1 | Welcome<br>to               | Starting Flash and Opening a File | 10  |
|   | Consy<br>Islandi<br>Mineyen | Getting to Know the Workspace     | 12  |
| 1 |                             | Working with the Library Panel    | 15  |
| 1 |                             | Understanding the Timeline        | 17  |
|   |                             | Organizing Layers in a Timeline   | 24  |
|   |                             | Using the Properties Inspector    | 27  |
|   |                             | Using the Tools Panel             | 30  |
|   |                             | Undoing Steps in Flash            | 34  |
|   |                             | Previewing Your Movie             | 36  |
|   |                             | Modifying the Content and Stage   | 37  |
|   |                             | Saving Your Movie                 | 38  |
|   |                             | Publishing Your Movie             | 41  |
|   |                             | Finding Resources for Using Flash | 44  |
|   |                             | Checking for Updates              | 44  |
|   |                             |                                   |     |

| 2 WORK       | ING WITH GRAPHICS                           | 46  |
|--------------|---------------------------------------------|-----|
| 6            | Getting Started                             | 48  |
|              | Understanding Strokes and Fills             | 48  |
| Garden Court | Creating Shapes                             | 49  |
|              | Making Selections                           | 50  |
|              | Editing Shapes                              | 51  |
|              | Using Gradient and Bitmap Fills             | 55  |
|              | Using Custom Line Styles                    | 59  |
|              | Creating Curves                             | 61  |
|              | Creating Transparencies                     | 64  |
|              | Creating and Editing Text                   | 66  |
|              | Aligning and Distributing Objects           | 69  |
| 3 CREAT      | ING AND EDITING SYMBOLS                     | 72  |
| MECHWE       | Getting Started                             | 74  |
|              | Importing Illustrator Files                 | 75  |
|              | About Symbols                               | 78  |
|              | Creating Symbols                            | 79  |
|              | Importing Photoshop Files                   | 80  |
|              | Editing and Managing Symbols                | 85  |
|              | Changing the Size and Position of Instances | 90  |
|              | Changing the Color Effect of Instances      | 93  |
|              | Understanding Display Options               | 95  |
|              | Applying Filters for Special Effects        | 98  |
|              | Positioning in 3D Space                     | 99  |
| 4 ANIMA      | ATING SYMBOLS                               | 106 |
| SOUSA CAPE   | Getting Started                             | 108 |
| habatatin ,  | About Animation                             | 109 |
| *            | Understanding the Project File              | 109 |
|              | Animating Position                          | 110 |
|              | Changing the Pacing and Timing              | 113 |

|                    |                                                                                                    | Animating Transparency                    | 116 |
|--------------------|----------------------------------------------------------------------------------------------------|-------------------------------------------|-----|
|                    |                                                                                                    | Animating Filters                         | 118 |
|                    |                                                                                                    | Animating Transformations                 | 122 |
|                    |                                                                                                    | Changing the Path of the Motion           | 126 |
|                    |                                                                                                    | Swapping Tween Targets                    | 129 |
|                    |                                                                                                    | Creating Nested Animations                | 131 |
|                    |                                                                                                    | Easing                                    | 133 |
|                    |                                                                                                    | Frame-by-Frame Animation                  | 136 |
|                    |                                                                                                    | Animating 3D Motion                       | 138 |
|                    |                                                                                                    | Testing Your Movie                        | 141 |
| 5                  | ANIMATING                                                                                                    | S SHAPES AND USING MASKS                  | 144 |
|                    | T                                                                                                    | Getting Started                           | 146 |
|                    | ta e                                                                                                    | Animating Shapes                          | 146 |
|                    |                                                                                                    | Understanding the Project File            | 147 |
| -                  |                                                                                                    | Creating a Shape Tween                    | 147 |
|                    |                                                                                                    | Changing the Pace                         | 150 |
|                    |                                                                                                    | Adding More Shape Tweens                  | 150 |
|                    |                                                                                                    | Creating a Looping Animation              | 153 |
|                    |                                                                                                    | Using Shape Hints                         | 156 |
|                    |                                                                                                    | Animating Color                           | 161 |
|                    |                                                                                                    | Creating and Using Masks                  | 163 |
|                    |                                                                                                    | Animating the Mask and Masked Layers      | 166 |
|                    |                                                                                                    | Easing a Shape Tween                      | 169 |
| 5                  | CREATING I                                                                                                    | NTERACTIVE NAVIGATION                     | 172 |
| THE REAL PROPERTY. |                                                                                                    | Getting Started                           | 174 |
| T.                 | Paragraph State of State of St | About Interactive Movies                  | 175 |
|                    | Transporter of the second                                                                                                    | Creating Buttons                          | 175 |
|                    |                                                                                                    | Understanding ActionScript 3.0            | 186 |
|                    |                                                                                                    | Preparing the Timeline                    | 190 |
|                    |                                                                                                    | Adding a Stop Action                      | 191 |
|                    |                                                                                                    | Creating Event Handlers for Buttons       | 192 |
|                    |                                                                                                    | Creating Destination Keyframes            | 195 |
|                    |                                                                                                    | Creating a Home Button with Code Snippets | 200 |
|                    |                                                                                                    | Code Snippets Options                     | 202 |

|                                                                                                    | Playing Animation at the Destination           | 205 |
|----------------------------------------------------------------------------------------------------|------------------------------------------------|-----|
|                                                                                                    | Animated Buttons                               | 210 |
| 7 WO                                                                                                    | RKING WITH SOUND AND VIDEO                     | 214 |
| SHEARWOOD WIL                                                                                                    | Getting Started                                | 216 |
| WA T                                                                                                    | Understanding the Project File                 | 217 |
|                                                                                                    | Using Sounds                                   | 218 |
|                                                                                                    | Understanding Flash Video                      | 230 |
|                                                                                                    | Using Adobe Media Encoder                      | 231 |
|                                                                                                    | Understanding Encoding Options                 | 234 |
|                                                                                                    | Playback of External Video                     | 242 |
|                                                                                                    | Working with Video and Transparency            | 247 |
|                                                                                                    | Embedding Flash Video                          | 250 |
|                                                                                                    | Exporting Video from Flash                     | 256 |
| 8 LO/                                                                                                    | ADING AND DISPLAYING EXTERNAL CONTENT          | 262 |
| check                                                                                                    | Getting Started                                | 264 |
|                                                                                                    | Loading External Content                       | 266 |
| A CONTRACTOR OF THE PERSON OF THE PERSON OF  | Removing External Content                      | 273 |
|                                                                                                    | Controlling Movie Clips                        | 274 |
| 9 USI                                                                                                    | NG VARIABLES AND CONTROLLING VISUAL PROPERTIES | 278 |
| Acres Digital Social Line                                                                                                    | Getting Started                                | 280 |
| 16                                                                                                    | Understanding the Project File                 | 281 |
| Section and Section and Sectio | Visual Properties of Movie Clips               | 287 |
|                                                                                                    | Beyond the Mouse-Click                         | 290 |
|                                                                                                    | Mapping Mouse Movements to Visual Changes      | 293 |
|                                                                                                    | Using Variables to Store Information           | 293 |
|                                                                                                    | Change the Position of the Large Image         | 300 |
|                                                                                                    | Creating a Custom Cursor                       | 302 |
| 10 PUI                                                                                                    | BLISHING TO HTML5                              | 308 |
| AN                                                                                                    | Getting Started                                | 310 |
| C                                                                                                    | What Is Toolkit for CreateJS?                  | 311 |
|                                                                                                    | Using Classic Tweens                           | 312 |
|                                                                                                    | Exporting to HTML5                             | 321 |
|                                                                                                    | Inserting JavaScript                           |     |

| 11 PUBLISHIN          | G FLASH DOCUMENTS                | 330 |
|-----------------------|----------------------------------|-----|
| RESIAL PHAT CUIDE     | Getting Started                  | 332 |
| 7F A Z                | The Debugging Process            | 333 |
| STORY OF THE PARTY OF | Understanding Publishing         | 335 |
| WATE.                 | Publishing for the Web           | 335 |
|                       | Publishing a Desktop Application | 343 |
|                       | Publishing for a Mobile Device   | 350 |
|                       | Next Steps                       | 358 |
| INDEX                 |                                  | 360 |

# GETTING STARTED

Adobe Flash Professional CC provides a comprehensive authoring environment for creating interactive and media-rich applications. Flash is widely used to create engaging projects integrating video, sound, graphics, and animation. You can create original content in Flash or import assets from other Adobe applications such as Photoshop or Illustrator, quickly design animation and multimedia, and use Adobe ActionScript 3.0 to integrate sophisticated interactivity.

Use Flash Professional to build innovative and immersive Web sites, to create standalone applications for the desktop, or to create apps to distribute to mobile devices running on the Android or the iOS system.

With extensive controls for animation, intuitive and flexible drawing tools, and a powerful, object-oriented coding language, Flash delivers one of the few robust authoring environments that let your imagination become reality.

# **About Classroom in a Book**

Adobe Flash Professional CC Classroom in a Book is part of the official training series for Adobe graphics and publishing software developed with the support of Adobe product experts. The lessons are designed so you can learn at your own pace. If you're new to Flash, you'll learn the fundamental concepts and features you'll need to use the program. Classroom in a Book also teaches many advanced features, including tips and techniques for using the latest version of this application.

#### What's New

The lessons in this book provide opportunities to use some of the updated features and improvements in Flash Professional, including:

- A fresh, modern user interface
- Working in full-screen mode
- Distributing symbols and bitmaps to keyframes
- Swapping multiple symbols or bitmaps
- A powerful Find and Replace panel
- Improved Photoshop and Illustrator file import
- A re-engineered Actions panel
- Smoother, more responsive drawing and editing
- Exporting videos with Adobe Media Encoder
- Resizing the Stage relative to an anchor point
- An integrated Toolkit for CreateJS, which publishes animation to HTML5 and JavaScript
- Comprehensive testing tools, such as device testing via USB and SWF analysis with Adobe Scout
- Synchronizing preferences on multiple machines with Creative Cloud

# Streamlined Feature Set

In order to provide a more focused creative environment, Adobe Flash Professional CC has streamlined its feature set. The following is a list of the notable tools that have been dropped from the previous version:

- Support for ActionScript 1 and 2
- TLF text
- Motion Editor for motion tweens
- Bone tool for inverse kinematics
- Deco tool
- Project panel
- Printing
- Strings panel

- Behaviors panel
- Object-level undo
- Spelling panel
- Movie Explorer
- Bandwidth profiler in Test Movie mode
- FXG file import or export
- Kuler panel
- Video Cue Points (but still available in Media Encoder and through ActionScript)
- Closed captioning
- Video playback on Stage with FLV playback component
- Device Central
- Importing SWFs
- Pick whip in the Code Snippets panel
- Auto-Save
- File Info (XMP Metadata)
- Import support for some bitmap formats (BMP, TIFF, AutoCad) and some sound formats (AIFF, Sound Designer, Around AU, Adobe Sounds Document)
- Publishing projectors

# **Prerequisites**

Before you begin using Adobe Flash Professional CC Classroom in a Book, make sure your system is set up correctly and that you've installed the required software. You should have a working knowledge of your computer and operating system. You should know how to use the mouse and standard menus and commands, and also how to open, save, and close files. If you need to review these techniques, see the printed or online documentation included with your Microsoft Windows or Apple Mac OS software.

If you're working on Microsoft Windows, you need to download Apple's QuickTime software, free from http://www.apple.com/quicktime/download/ in order to work with the videos in Lesson 7.

In addition, you need to download the free Adobe AIR runtime, available at http://get.adobe.com/air/ to publish desktop applications in Lesson 11.

# **Installing Flash**

You must purchase the Adobe Flash Professional application as part of the Adobe Creative Cloud. The following specifications are the minimum required system configurations.

#### Windows

- Intel<sup>®</sup> Pentium 4, Intel Centrino<sup>®</sup>, Intel Xeon<sup>®</sup>, or Intel Core<sup>™</sup> Duo (or compatible) processor
- Microsoft<sup>®</sup> Windows<sup>®</sup> 7 64-bit and Microsoft<sup>®</sup> Windows<sup>®</sup> 8 64-bit
- 2GB of RAM (4GB recommended)
- 1024x768 display (1280x800 recommended)
- Java Runtime Environment 1.7 (included)
- QuickTime 10.x software recommended
- 2GB of available hard-disk space for installation; additional free space required during installation (cannot install on removable flash storage devices)
- Broadband Internet connection and registration are necessary for required software activation, validation of subscriptions, and access to online services.

#### Mac OS

- Multicore Intel<sup>®</sup> processor
- Mac OS X v10.7 64-bit and 10.8 64-bit
- 2GB of RAM (4GB recommended)
- 1024x768 display (1280x800 recommended)
- Java™ Runtime Environment 1.7
- QuickTime 10.x software recommended
- 2.5GB of available hard-disk space for installation; additional free space required during installation (cannot install on a volume that uses a case-sensitive file system or on removable flash storage devices)
- Broadband internet connection and registration are necessary for required software activation, validation of subscriptions, and access to online services.

For updates on system requirements and complete instructions on installing the software, visit http://www.adobe.com/products/flash/tech-specs.html.

Install Flash from the Adobe Creative Cloud at https://creative.adobe.com/ and make sure that you have your login and password accessible.

# Copying the Lesson Files

The lessons in Adobe Flash Professional CC Classroom in a Book use specific source files, such as image files created in Adobe Illustrator, video files created in Adobe After Effects, audio files, and prepared Flash documents. To access the Classroom in a Book files:

- 1 On a Mac or PC, go to www.peachpit.com/redeem and enter the code found at the back of your book.
- 2 If you do not have a Peachpit.com account, you will be prompted to create one.
- 3 The downloadable files will be listed under Lesson & Update Files tab on your Account page.
- Click the lesson file links to download them to your computer.
- On your hard drive, create a new folder in a convenient location and name it **FlashProCC**, following the standard procedure for your operating system:
  - If you're running Windows, right-click and choose New > Folder. Then enter the new name for your folder.
  - If you're using Mac OS, in the Finder, choose File > New Folder. Type the new name and drag the folder to the location you want to use.

Now you can download the lesson files onto your hard drive.

6 Drag the Lessons folder (which contains folders named Lesson01, Lesson02, and so on) that you downloaded onto your hard drive to your new FlashProCC folder.

When you begin each lesson, navigate to the folder with that lesson number to access all the assets, sample movies, and other project files you need to complete the lesson.

If you have limited storage space on your computer, you can copy each lesson folder as you need it, and then delete it after you've completed the lesson if desired. Some lessons build on preceding lessons; in those cases, a starting project file is provided for you for the second lesson or project. You do not have to save any finished project if you don't want to or if you have limited hard drive space.

# Copying the sample movies and projects

You will create and publish SWF animation files in some lessons in this book. The files in the End folders (01End, 02End, and so on) within the Lesson folders are samples of completed projects for each lesson. Use these files for reference if you want to compare your work in progress with the project files used to generate the sample movies. The end project files vary in size from relatively small to a couple of megabytes, so you can either copy them all now if you have ample storage space or copy just the end project file for each lesson as needed. Then you can delete it when you finish that lesson.

# How to Use the Lessons

Each lesson in this book provides step-by-step instructions for creating one or more specific elements of a real-world project. Some lessons build on projects created in preceding lessons; most stand alone. All the lessons build on one another in terms of concepts and skills, so the best way to learn from this book is to proceed through the lessons in sequential order. In this book, some techniques and processes are explained and described in detail only the first few times you perform them.

The organization of the lessons is also project-oriented rather than feature-oriented. That means, for example, that you'll work with symbols on real-world design projects over several lessons rather than in just one chapter.

# **Additional Resources**

Adobe Flash Professional CC Classroom in a Book is not meant to replace documentation that comes with the program or to be a comprehensive reference for every feature. Only the commands and options used in the lessons are explained in this book. For comprehensive information about program features and tutorials, refer to these resources:

Adobe Flash Professional CC Help and Support: www.adobe.com/support/flash is where you can find and browse Help and Support content on Adobe.com. Adobe Flash Professional Help and Adobe Flash Professional Support Center are accessible from Flash Professional's Help menu.

Adobe Creative Cloud Learning: For inspiration, key techniques, cross-product workflows, and updates on new features, go to the Creative Cloud Learn page https://helpx.adobe.com/creative-cloud/tutorials.html. Available only to Creative Cloud members.

**Adobe Forums:** forums.adobe.com lets you tap into peer-to-peer discussions, questions, and answers on Adobe products. The Flash Professional forum is accessible from Flash Professional's Help menu.

Adobe TV: tv.adobe.com is an online video resource for expert instruction and inspiration about Adobe products, including a How To channel to get you started with your product.

Adobe Design Center: www.adobe.com/designcenter offers thoughtful articles on design and design issues, a gallery showcasing the work of top-notch designers, tutorials, and more.

Resources for educators: www.adobe.com/education and http://edex.adobe.com offer a treasure trove of information for instructors who teach classes on Adobe software. Find solutions for education at all levels, including free curricula that use an integrated approach to teaching Adobe software and can be used to prepare for the Adobe Certified Associate exams.

Also check out these useful links:

Adobe Marketplace & Exchange: www.adobe.com/cfusion/exchange is a central resource for finding tools, services, extensions, code samples, and more to supplement and extend your Adobe products.

Adobe Flash Professional CC product home page: www.adobe.com/products/ flash

Adobe Labs: labs.adobe.com gives you access to early builds of cutting-edge technology, as well as forums where you can interact with both the Adobe development teams building that technology and other like-minded members of the community.

### **Adobe Certification**

The Adobe training and certification programs are designed to help Adobe customers improve and promote their product-proficiency skills. There are four levels of certification:

- Adobe Certified Associate (ACA)
- Adobe Certified Expert (ACE)
- Adobe Certified Instructor (ACI)
- Adobe Authorized Training Center (AATC)

The Adobe Certified Associate (ACA) credential certifies that individuals have the entry-level skills to plan, design, build, and maintain effective communications using different forms of digital media.

The Adobe Certified Expert program is a way for expert users to upgrade their credentials. You can use Adobe certification as a catalyst for getting a raise, finding a job, or promoting your expertise.

If you are an ACE-level instructor, the Adobe Certified Instructor program takes your skills to the next level and gives you access to a wide range of Adobe resources.

Adobe Authorized Training Centers offer instructor-led courses and training on Adobe products, employing only Adobe Certified Instructors. A directory of AATCs is available at partners.adobe.com.

For information on the Adobe Certified programs, visit www.adobe.com/support/ certification/main.html.

# GETTING ACQUAINTED

#### **Lesson Overview**

In this lesson, you'll learn how to do the following:

- Create a new file in Flash
- Adjust Stage settings and document properties
- Add layers to the Timeline
- Manage keyframes in the Timeline
- · Work with imported images in the Library panel
- Move and reposition objects on the Stage
- Open and work with panels
- Select and use tools in the Tools panel
- Preview your Flash animation
- Save your Flash file
- Access online resources for Flash

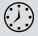

This lesson will take less than 1 hour to complete. Copy the Lesson01 folder, which contains the images you'll use in this lesson, onto your hard drive if it's not already there. Download the project files for this lesson from the Lesson & Update Files tab on your Account page at www.peachpit.com and store them on your computer in a convenient location, as described in the Getting Started section of this book. Your Accounts page is also where you'll find any updates to the chapters or to the lesson files. Look on the Lesson & Update Files tab to access the most current content.

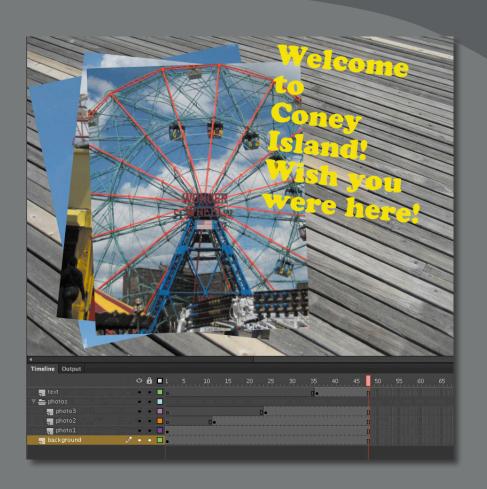

In Flash, the Stage is where the action takes place, the Timeline organizes frames and layers, and other panels let you edit and control your creation.

# Starting Flash and Opening a File

The first time you start Flash you'll see a Welcome screen with links to standard file templates, tutorials, and other resources. In this lesson, you'll create a simple animation to showcase a few vacation snapshots. You'll add photos and a title, and in the process you'll learn about positioning elements on the Stage and placing them along the Timeline. You'll begin learning how to use the Stage to organize your visual elements spatially, and how to use the Timeline to organize your elements temporally.

- 1 Start Adobe Flash Professional. In Windows, choose Start > Programs > Adobe Flash Professional CC. In Mac OS, click Adobe Flash CC in the Adobe Flash CC folder in the Applications folder.
- 2 Choose File > Open. In the Open dialog box, select the 01End.fla file in the Lesson01/01End folder and click Open to see the final project.
- **3** Choose File > Publish. Flash creates the necessary files (an HTML file and a SWF) to display the final animation in a browser. The files are saved in the same folder as an .fla file.
- Double-click the HTML file. An animation plays. During the animation, several overlapping photos appear one by one, ending with a title.

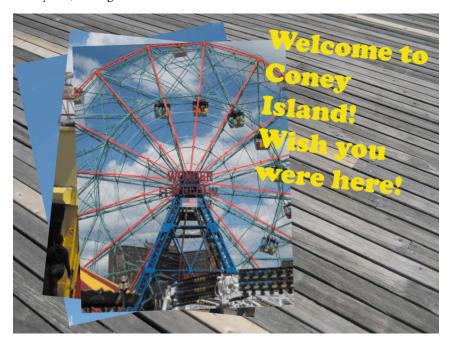

Close the browser.

- Note: If you have not already downloaded the project files for this lesson to your computer from your Account page, make sure to do so now. See "Getting Started" at the beginning of the book.
- Note: You can also start Flash by doubleclicking a Flash file (\*.fla or \*.xfl), such as the 01End.fla file that is provided to show you the completed project.

#### **Creating a New Document**

You'll create the simple animation that you just previewed by starting a new document.

1 In Flash, choose File > New.

The New Document dialog box opens.

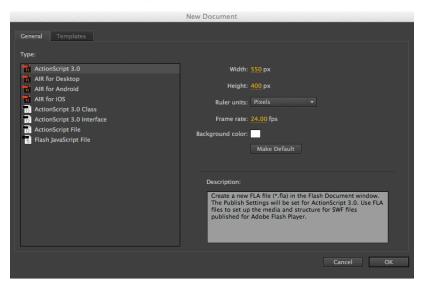

**2** Under the General tab, choose ActionScript 3.0.

ActionScript 3.0 is the latest version of Flash's scripting language, which you use to add interactivity. In this lesson, you will not be working with ActionScript, but choosing ActionScript 3.0 creates a new document configured for playback in a desktop browser (such as Chrome, Safari, or Firefox) with Flash Player.

The other options target alternative playback environments. For example, AIR for Android and AIR for iOS create new documents configured for playback with AIR on an Android or an Apple mobile device.

3 On the right-hand side of the dialog box, you can choose the dimensions of the Stage by entering new pixel values for the Width and Height. Enter 800 for Width and 600 for Height. Keep the Ruler units as Pixels.

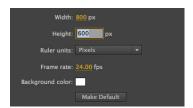

Leave the Frame rate and Background color for the Stage at their default settings. You can always edit these document properties, as explained later in this lesson.

Note: This latest version of Flash supports only ActionScript 3.0. If you need ActionScript 1.0 or 2.0, you must work with previous versions of the software.

- 4 Click OK.
  - Flash creates a new ActionScript 3.0 file with all the specified settings.
- 5 Choose File > Save. Name the file **01 workingcopy.fla**, and from the File Format/Save as type pull-down menu, choose Flash document (\*.fla). Save it in the 01Start folder. Saving your file right away is a good working habit that ensures your work won't be lost if the application or your computer crashes. You should always save your Flash file with the extension .fla (or .xfl if you save it as a Flash Uncompressed Document) to identify it as the Flash source file.

# Getting to Know the Workspace

The Adobe Flash Professional work area includes the command menus at the top of the screen and a variety of tools and panels for editing and adding elements to your movie. You can create all the objects for your animation in Flash, or you can import elements you've created in Adobe Illustrator, Adobe Photoshop, Adobe After Effects, or other compatible applications.

By default, Flash displays the menu bar, Timeline, Stage, Tools panel, Properties inspector, Edit bar, and a few other panels. As you work in Flash, you can open, close, dock, undock, and move panels around the screen to fit your work style or your screen resolution.

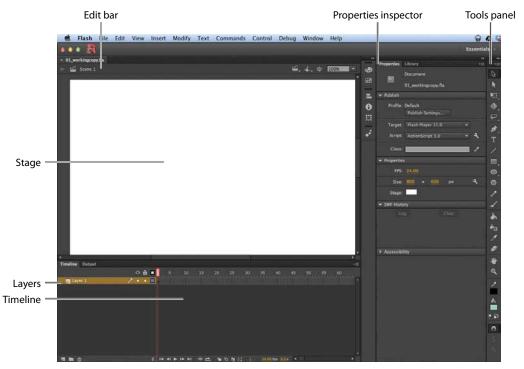

# Choosing a new workspace

Flash also provides a few preset panel arrangements that may better suit the needs of particular users. The various workspace arrangements are listed in a pull-down menu at the top right of the Flash workspace or in the top menu under Window > Workspaces.

1 Click the Essentials button at the top right of the Flash workspace and choose a new workspace.

The various panels are rearranged and resized according to their importance in the chosen workspace. For example, the Animator and Designer workspaces put the Timeline at the top for easy and frequent access.

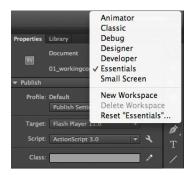

- 2 If you've moved some of the panels around and want to return to one of the prearranged workspaces, choose Window > Workspaces > Reset and the name of the preset workspace.
- **3** To return to the default workspace, choose Window > Workspaces > Essentials. In this Classroom in a Book, we'll be using the Essentials workspace.

#### Saving your workspace

If you find an arrangement of panels that suits your style of work, you can save it as a custom workspace and return to it at a later date.

1 Click the Essentials button at the top-right corner of the Flash workspace and choose New Workspace.

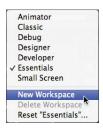

The New Workspace dialog box appears.

Note: By default, the Flash interface is dark. However, you can change the interface to a lighter gray if you're more comfortable with how it looked in previous versions of Flash. Choose Flash > Preferences, and in the General preferences option, select Light for User Interface.

**2** Enter a name for your new workspace. Click OK.

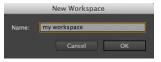

Flash saves the current arrangement of panels and adds it to the options in the Workspace pull-down menu, which you can access at any time.

#### About the Stage

The big white rectangle in the middle of your screen is called the Stage. As with a theater stage, the Stage in Flash is the area that viewers see when a movie is playing. It contains the text, images, and video that appear on the screen. Move elements on and off the Stage to place them in and out of view. You can use the rulers (View > Rulers) or grids (View > Grid > Show Grid) to help you position items on the Stage. Additionally, you can use the Align panel and other tools you'll learn about in the lessons in this book.

By default, you'll see the gray area off the Stage where you can place elements that won't be visible to your audience. The gray area is called the Pasteboard. To just see the Stage, choose View > Pasteboard to deselect the option. For now, leave the option selected.

To scale the Stage so that it fits completely in the application window, choose View > Magnification > Fit in Window. You can also choose different magnification view options from the pop-up menu just above the Stage.

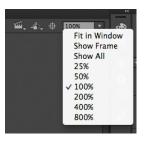

# **Changing the Stage properties**

Now you'll change the color of the Stage. The Stage color, along with other document properties such as the Stage dimensions and frame rate, are available in the Properties inspector, which is the vertical panel just to the right of the Stage.

Note: You can view the Stage in fullscreen mode without the distraction of the various panels by choosing View > Screen Mode > Full Screen Mode. Use F4 to toggle the panels, and press the Esc key to return to Standard Screen Mode.

1 At the bottom of the Properties inspector, note that the dimensions of the current Stage are set at 800 x 600 pixels, which you chose when you created the new document.

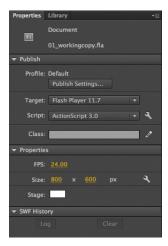

2 Click the Background color button next to Stage and choose a new color from the color palette. Choose dark gray (#333333).

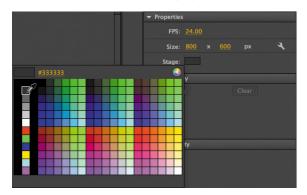

Your Stage is now a different color. You can change the Stage properties at any time.

# **Working with the Library Panel**

The Library panel is accessible from a tab just to the right of the Properties inspector. The Library panel is where you store and organize symbols created in Flash, as well as imported files, including bitmaps, graphics, sound files, and video clips. Symbols are graphics used frequently for animation and for interactivity.

Note: You'll learn much more about symbols in Lesson 3.

# **About the Library panel**

The Library panel lets you organize library items in folders, see how often an item is used in a document, and sort items by type. When you import items into Flash, you can import them directly onto the Stage or into the library. However, any item you import onto the Stage is also added to the library, as are any symbols you create. You can then easily access the items to add them to the Stage again, edit them, or see their properties.

To display the Library panel, choose Window > Library, or press Ctrl+L (Windows) or Command+L (Mac).

### Importing an item to the Library panel

Often, you'll create graphics directly with Flash's drawing tools and save them as symbols, which are stored in the library. Other times you'll import media such as JPEG images or MP3 sound files, which are also stored in the library. In this lesson, you'll import several JPEG images into the library to be used in the animation.

- 1 Choose File > Import > Import to Library. In the Import to Library dialog box, select the background.jpg file in the Lesson01/01Start folder, and click Open. Flash imports the selected JPEG image and places it in the Library panel.
- Continue importing photo1.jpg, photo2.jpg, and photo3.jpg from the 01Start folder. Don't import the last image, photo4.jpg. You'll use that image later in this lesson. You can also hold down the Shift key to select multiple files and import all of the images at once.
- The Library panel displays all the imported JPEG images with their filenames and a thumbnail preview. These images are now available to be used in your Flash document.

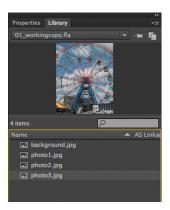

#### Adding an item from the Library panel to the Stage

To use an imported image, simply drag it from the Library panel onto the Stage.

- 1 Choose Window > Library to open the Library panel if it isn't already open.
- Select the background.jpg item in the Library panel.
- 3 Drag the background.jpg item onto the Stage and place it approximately in the center of the Stage.

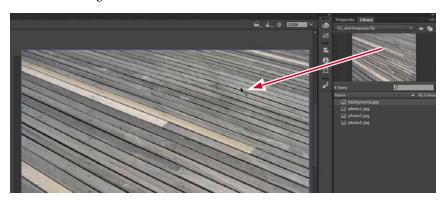

Note: You can also choose File > Import > Import to Stage, or press Ctrl+R (Windows) or Command+R (Mac) to import an image file to the Library and put it on the Stage all in one step.

# **Understanding the Timeline**

The Timeline is located below the Stage. Like films, Flash documents measure time in frames. As the movie plays, the playhead, shown as a red vertical line, advances through the frames in the Timeline. You can change the content on the Stage for different frames. To display a frame's content on the Stage, move the playhead to that frame in the Timeline.

At the bottom of the Timeline, Flash indicates the selected frame number, the current frame rate (how many frames play per second), and the time that has elapsed so far in the movie.

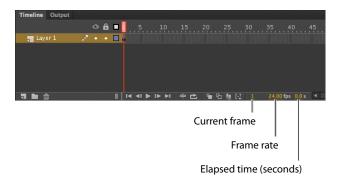

The Timeline also contains layers, which help you organize the artwork in your document. At the moment, your project only has one layer, which is called Layer 1. Think of layers as multiple film strips stacked on top of one another. Each layer can contain a different image that appears on the Stage, and you can draw and edit objects on one layer without affecting objects on another layer. The layers are stacked in the order in which they overlap each other, so that objects on the bottom layer in the Timeline are on the bottom of the stack on the Stage. You can hide, lock, or show the contents of layers as outlines by clicking the dots in the layer under the layer option icons.

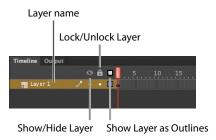

#### Renaming a layer

It's a good idea to separate your content on different layers and name each layer to indicate its contents so that you can easily find the layer you need later.

- 1 Select the existing layer in the Timeline, called Layer 1.
- **2** Double-click the name of the layer to rename it and type **background**.
- **3** Click outside the name box to apply the new name.

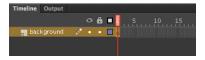

Click the dot below the lock icon to lock the layer. Locking a layer prevents you from accidentally making changes to it.

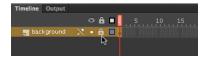

The pencil icon with a diagonal slash that appears after the layer name indicates that you can't make edits to the layer because it is locked.

#### Adding a layer

A new Flash document contains only one layer, but you can add as many layers as you need. Objects in the top layers will overlap objects in the bottom layers.

- 1 Select the background layer in the Timeline.
- **2** Choose Insert > Timeline > Layer. You can also click the New Layer button below the Timeline. A new layer appears above the background layer.

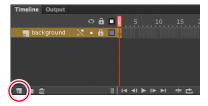

- **3** Double-click the new layer to rename it and type **photo1**. Click outside the name box to apply the new name.
  - Your Timeline now has two layers. The background layer contains the background photo, and the newly created photo1 layer above it is empty.
- Select the top layer called photo1.
- Choose Window > Library to open the Library panel if it isn't already open.
- **6** Drag the library item called photo1.jpg from the library onto the Stage. The photo1 JPEG appears on the Stage and overlaps the background JPEG.

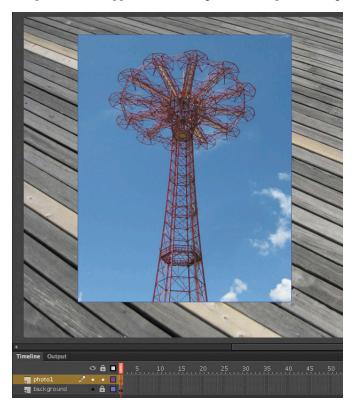

- **7** Choose Insert > Timeline > Layer, or click the New Layer button (■) below the Timeline to add a third layer.
- **8** Rename the third layer **photo2**.

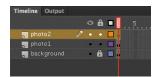

# **Working with Layers**

If you don't want a layer, you can easily delete it by selecting it, and then clicking the Delete button below the Timeline.

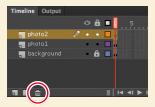

If you want to rearrange your layers, simply click and drag any layer to move it to a new position in the layer stack.

# **Inserting frames**

So far, you have a background photo and another overlapping photo on the Stage, but your entire animation exists for only a single frame. To create more time on the Timeline, you must add additional frames.

1 Select frame 48 in the background layer.

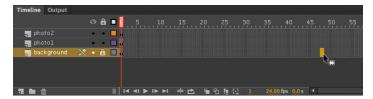

2 Choose Insert > Timeline > Frame (F5). You can also right-click/Ctrl-click and choose Insert Frame from the context menu that pops up.

Flash adds frames in the background layer up to the selected frame, frame 48.

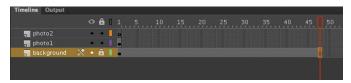

- **3** Select frame 48 in the photo1 layer.
- 4 Choose Insert > Timeline > Frame (F5). You can also right-click/Ctrl-click and choose Insert Frame from the context menu.
  - Flash adds frames in the photo1 layer up to the selected frame, frame 48.
- **5** Select frame 48 in the photo2 layer and insert frames on this layer.

You now have three layers, all with 48 frames on the Timeline. Since the frame rate of your Flash document is 24 frames per second, your current animation lasts 2 seconds.

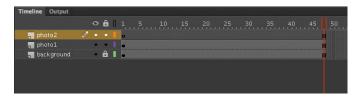

# **Selecting Multiple Frames**

Just as you can hold down the Shift key to select multiple files on your desktop, you can hold down the Shift key to select multiple frames on the Flash Timeline. If you have several layers and want to insert frames into all of them, hold down the Shift key and click and drag where you want to add frames. Then choose Insert > Timeline > Frame.

# Creating a keyframe

A keyframe indicates a change in content on the Stage. Keyframes are indicated on the Timeline as a circle. An empty circle means there is nothing in that particular layer at that particular time. A filled-in black circle means there is something in that particular layer at that particular time. The background layer, for example, contains a filled keyframe (black circle) in the first frame. The photo1 layer also contains a filled keyframe in its first frame. Both layers contain photos. The photo2 layer, however, contains an empty keyframe in the first frame, indicating that it is currently empty.

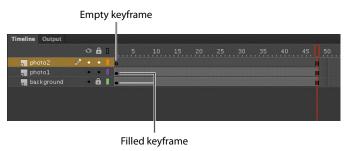

You'll insert a keyframe in the photo2 layer at the point in time when you want the next photo to appear.

1 Select frame 24 on the photo2 layer. As you select a frame, Flash displays the frame number beneath the Timeline.

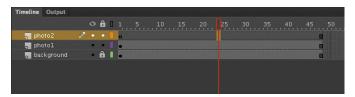

**2** Choose Insert > Timeline > Keyframe (F6).

A new keyframe, indicated by an empty circle, appears in the photo2 layer in frame 24.

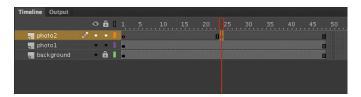

- Select the new keyframe at frame 24 in the photo2 layer.
- **4** Drag photo2.jpg from your library onto the Stage.

The empty circle at frame 24 becomes filled, indicating that there is now content in the photo2 layer. At frame 24, your photo appears on the Stage. You can click and drag the red playhead from the top of the Timeline to "scrub," or show what's happening on the Stage at any point along the Timeline. You'll see that the background photo and photo1 remain on the Stage throughout the Timeline, but photo2 appears only at frame 24.

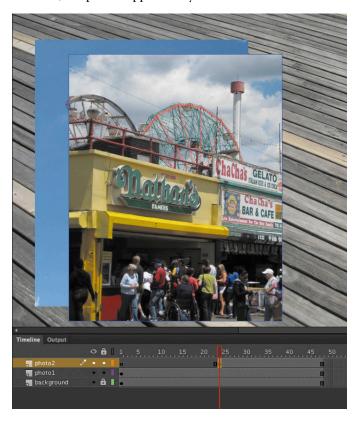

Understanding frames and keyframes is essential for mastering Flash. Be sure you understand how the photo2 layer contains 48 frames with 2 keyframes—an empty keyframe at frame 1 and a filled keyframe at frame 24.

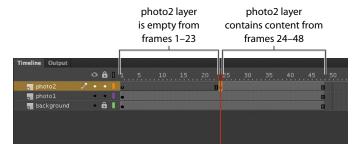

# Moving a keyframe

If you want your photo2.jpg to appear later or earlier, you need to move the keyframe in which it appears later or earlier along the Timeline. You can easily move any keyframe along the Timeline by simply selecting it, and then dragging it to a new position.

- 1 Select the keyframe in frame 24 on the photo2 layer.
- 2 Move your mouse cursor slightly, and you'll see a box icon appear near your cursor indicating that you can reposition the keyframe.
- Click and drag the keyframe to frame 12 in the photo2 layer.

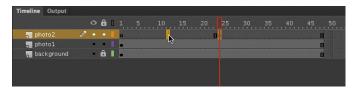

The photo2.jpg now appears on the Stage much earlier in the animation.

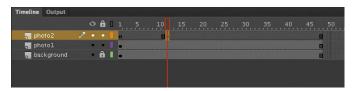

# Removing Keyframes

If you want to remove a keyframe, do not press the Delete key! Doing so will delete the contents of that keyframe on the Stage. Instead, select the keyframe and choose Modify > Timeline > Clear Keyframe (Shift+F6). Your keyframe will be removed from the Timeline.

# **Organizing Layers in a Timeline**

At this point, your working Flash file has only three layers: a background layer, a photo1 layer, and a photo2 layer. You'll be adding additional layers for this project, and as in most other projects, you'll end up having to manage multiple layers. Layer folders help you group related layers to keep your Timeline organized and manageable, just like you make folders for related documents on your desktop. Although it may take some time to create the folders, you'll save time later because you'll know exactly where to look for a specific layer.

# **Creating layer folders**

For this project, you'll continue to add layers for additional photos, and you'll place those layers in a layer folder.

- 1 Select the photo2 layer and click the New Layer button at the bottom of the Timeline ( ).
- 2 Name the layer **photo3**.
- **3** Insert a keyframe at frame 24.
- Drag the photo3.jpg from the library onto the Stage.

You now have four layers. The top three contain photos of scenes from Coney Island that appear at different keyframes.

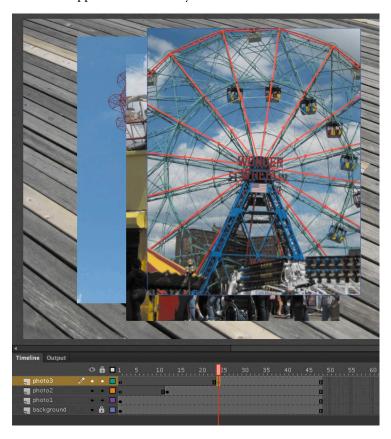

5 Select the photo3 layer and click the New Folder icon at the bottom of the Timeline ( ).

A new layer folder appears above the photo3 layer.

Name the folder **photos**.

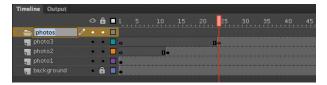

### Adding layers to layer folders

Now you'll add the photo layers to the photo folder. As you arrange layers, remember that Flash displays the content in the layers in the order in which they appear in the Timeline, with the top layer's content at the front and the bottom layer's content at the back.

1 Drag the photo1 layer into the photos folder.

Notice how the bold line indicates the destination of your layer. When you place a layer inside a folder, Flash indents the layer name.

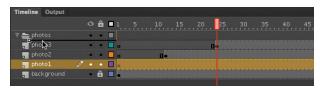

- Drag the photo2 layer into the photos folder.
- Drag the photo3 layer into the photos folder. All three photo layers should be in the photos folder.

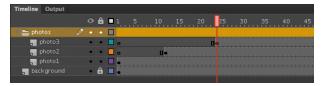

You can collapse the folder by clicking the arrow just to the left of the folder name. Expand the folder by clicking the arrow again. Be aware that if you delete a layer folder, you delete all the layers inside that folder as well.

## Changing the appearance of the Timeline

You can adjust the Timeline's appearance to accommodate your workflow. When you want to see more layers, select Short from the Frame View pop-up menu in the upper-right corner of the Timeline. The Short option decreases the height of frame cell rows. The Preview and Preview in Context options display thumbnail versions of the contents of your keyframes in the Timeline.

You can also change the width of the frame cells by selecting Tiny, Small, Normal, Medium, or Large.

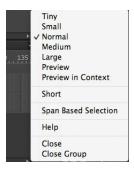

# Cut, Copy, Paste, and **Duplicate Layers**

When managing multiple layers and layer folders, you can rely on cut, copy, paste, and duplicate layer commands to make your workflow easier and more efficient. All the properties of the selected layer are copied and pasted, including its frames, keyframes, any animation, and even the layer name and type. You can also copy and paste laver folders and their contents.

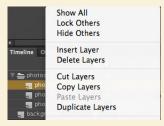

To cut or copy any layer or layer folder, simply select the layer and right-click/Ctrl-click the layer. In the contextual menu that appears, choose Cut Layers or Copy Layers.

Right-click/Ctrl-click on the Timeline again, and choose Paste Layers. The layer or layers that you cut or copied are pasted into the Timeline. Use Duplicate Layers to copy and paste in one operation.

You can also Cut, Copy, Paste, or Duplicate layers from the top Flash menu. Choose Edit > Timeline > and choose Cut Layers, Copy Layers, Paste Layers, or Duplicate Layers.

# Using the Properties Inspector

The Properties inspector gives you quick access to the attributes you're most likely to need. What appears in the Properties inspector depends on what you've selected. For example, if nothing is selected, the Properties inspector includes options for the general Flash document, including changing the Stage color or dimensions; if you've selected an object on the Stage, the Properties inspector shows its x and y coordinates and its width and height, among other information. You'll use the Properties inspector to move your photos on the Stage.

#### Positioning an object on the Stage

You'll begin by moving the photos with the Properties inspector. You'll also use the Transform panel to rotate the photos.

- 1 At frame 1 of the Timeline, select the photo1.jpg image that you dragged onto the Stage in the photo1 layer. A blue outline indicates that the object is selected.
- 2 In the Properties inspector, type 50 for the X value and 50 for the Y value. Press Enter (Windows)/Return (Mac OS) to apply the values. You can also click and drag your mouse cursor over the X and Y values to change their values. The photo moves to the left side of the Stage.

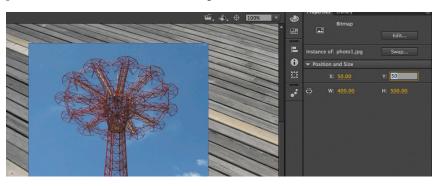

The X and Y values are measured on the Stage from the top-left corner. X begins at 0 and increases to the right, and Y begins at 0 and increases downward. The registration point (the point from which Flash makes measurements) for imported photos is at the top-left corner.

- **3** Choose Window > Transform to open the Transform panel.
- 4 In the Transform panel, select Rotate, and type -12 in the Rotate box, or click and drag over the value to change the rotation. Press Enter (Windows)/Return (Mac OS) to apply the value.

The selected photo on the Stage rotates 12 degrees counterclockwise.

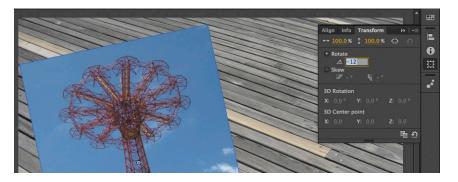

5 Select frame 12 of the photo2 layer. Now click on the photo2.jpg on the Stage.

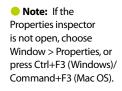

**6** Use the Properties inspector and Transform panel to position and rotate the second photo in an interesting way. Use X=80, Y=50, and a Rotate of 6 to give it some contrast with the first photo.

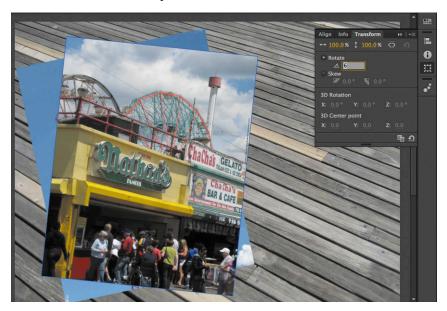

- **7** Select frame 24 in the photo3 layer. Now click on photo3.jpg on the Stage.
- **8** Use the Properties inspector and Transform panel to position and rotate the third photo in an interesting way. Use X=120, Y=55, and a Rotate of -2 so all your photos have visual variety.

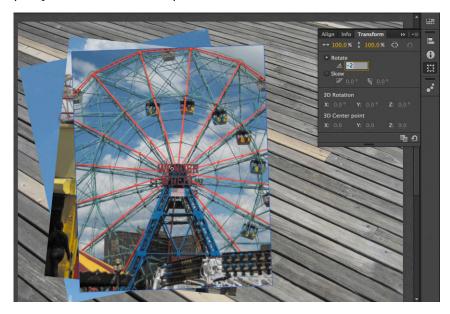

Note: When images are scaled or rotated in Flash, they may appear jagged. You can smooth them out by doubleclicking the bitmap icon in the Library panel. In the Bitmap Properties dialog box that appears, select the Allow Smoothing option.

# **Working with Panels**

Just about everything you do in Flash involves a panel. In this lesson, you use the Library panel, Tools panel, Properties inspector, Transform panel, History panel, and the Timeline. In later lessons, you'll use the Actions panel, the Color panel, the Align panel, and other panels that let you control various aspects of your project. Because panels are such an integral part of the Flash workspace, it pays to know how to manage them.

To open any panel in Flash, choose its name from the Window menu.

By default, the Properties inspector, Library panel, and Tools panel appear together at the right of the screen; the Timeline is at the bottom; and the Stage is on the top. However, you can move a panel to any position that is convenient for you.

- To undock a panel from the right side of the screen, drag it by its tab to a new location.
- To dock a panel, drag it by its tab into the dock at a new position on the screen. You can drag it to the top, bottom, or in between other panels. A blue highlight indicates where you can dock a panel.
- To group a panel with another, drag its tab onto the other panel's tab.
- To move a panel group, drag the group by its dark gray top bar.

You also have the option of displaying most of the panels as icons to save space but still maintain quick access. Click the double arrowheads at the upper right to collapse the panels to icons. Click the double arrowheads again to expand the panels.

| Duplicate Window     | \7 #K        |
|----------------------|--------------|
| •                    |              |
| ✓ Edit Bar           |              |
| ✓ Timeline           | T#T          |
| ✓ Tools              | ₩F2          |
| ✓ Properties         | ₩F3          |
| Library              | ₩L           |
| Motion Presets       | ^            |
| Toolkit for CreateJS | ÛF9          |
| Actions              | F9           |
| Code Snippets        |              |
| Compiler Errors      | ₹F2          |
| Debug Panels         | •            |
| Output               | F2           |
| Align                | ₩K           |
| Color                | <b>企</b> ₩F9 |
| Info                 | <b>%</b> I   |
| Swatches             | ₩F9          |
| Transform            | #T           |
| Components           | ₩F7          |
| History              | ₩F10         |
| Scene                | ÛF2          |
| Extensions           | •            |
| Workspaces           | •            |
| Hide Panels          | F4           |

# **Using the Tools Panel**

The Tools panel—the long, narrow panel on the far right side of the work area contains selection tools, drawing and type tools, painting and editing tools, navigation tools, and tool options. You'll use the Tools panel frequently to switch to tools designed for the task at hand. Most often, you'll use the Selection tool, which is the black arrow tool at the top of the Tools panel, for selecting and clicking on items on the Stage or the Timeline. When you select a tool, check the options area at the bottom of the panel for more options and other settings appropriate for your task.